# Anleitung: Registrierung Sophos Home für Hochschulen und Universitäten in Nordrhein-Westfalen

1. Besuchen Sie die Webseite https://home.sophos.com/en-us/employee/hochschulen-nrw und geben Sie für die Registrierung Ihre @uni-due.de-Adresse ein. Klicken Sie anschließend auf "Senden"

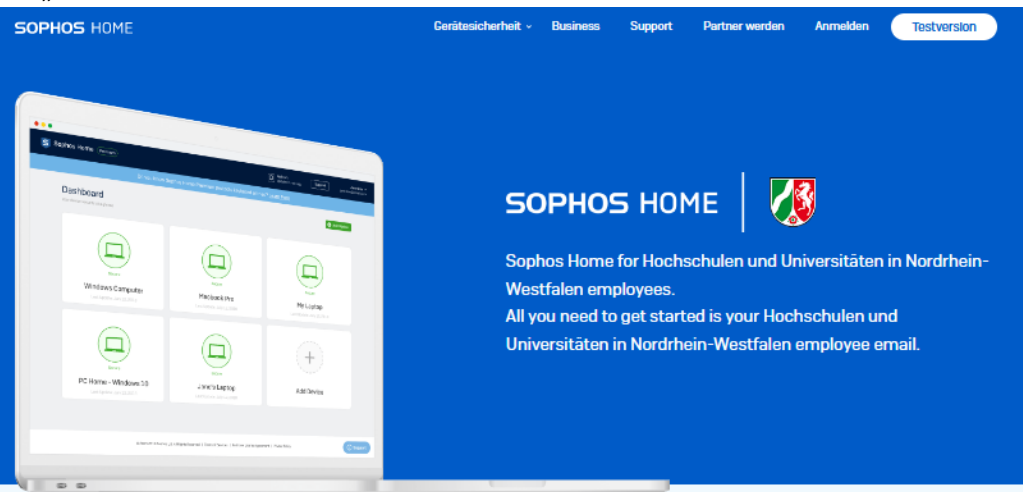

### **Sophos Home Commercial Edition**

- V Real-time antivirus
- $\checkmark$  Advanced web protection
- $\checkmark$  Al threat detection
- √ Ransomware protection
- ↓ Banking protection
- $\checkmark$  Privacy + identity protection
- $\checkmark$  Malware scan and clean
- $\checkmark$  Remote management
- $\vee$  Scheduled scans
- $\vee$  Automatic undates
- $\checkmark$  Protect up to 10 computers

Bitte geben Sie nachstehend Ihre geschäftliche E-Mail-Adresse ein, um Ihre Lizenz zu erhalten.

Ihre geschäftliche E-Mail-Adresse wird nur zu Verifizierungszwecken verwendet. Sie können später Ihre private E-Mail-Adresse verwenden, um sich für ein Konto zu registrieren oder Ihr bestehendes Konto zu aktualisieren.

max.mustermann@unl-due.de

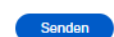

Sie haben Arepruch auf eine kostenlose Lineur für die Sophos-Home Commercial Edition sowie der Premium-Funktionen der Lösung solarge Informerhens sich an diesem Programm habeiligt und Sie bei einen teilenkynnation Unterne

2. Sie erhalten anschließend die folgende Registrierungs-Mail von Sophos Home.

# New to Sophos Home?

**Create Account** 

## Already have a Sophos Home Account?

- 1. Sign in to your account at home.sophos.com
- 2. Click on your name in the top right corner and select My Account
- 3. In the subscription box, click Have a coupon?
- 4. Enter the following unique coupon code

## **COUPON CODE**

- 5. Click Validate and view your coupon details
- 6. Click Apply

Your account will now be upgraded to Premium and your protected computers will automatically update.

You are eligible for a free license of Sophos Home Commercial Edition and its premium features for as long as your company participates in this program and you are employed by a participating company. If your company no longer participates in the program or you are no longer employed by that participating company when your license to Sophos Home Commercial Edition is up for renewal, your license to Sophos Home Commercial Edition will not be renewed, and instead your license will automatically revert to Sophos Home Free. With that transition to Sophos Home Free you will enjoy a level of protection, but you will no longer enjoy the premium features of Sophos Home Commercial Edition. See Sophos's website for additional details.

3. Klicken Sie auf "Create Account" oder klicken Sie auf den Link home.sophos.com, sollten Sie bereits ein Konto haben.

4. Wenn Sie auf "Create Account" geklickt haben, um ein neues Konto zu erstellen, geben Sie Ihre persönlichen Informationen ein und klicken Sie anschließend auf "Create Account".

**Bitte beachten Sie, dass Sie im unteren Feld Ihren Coupon Code aus der Registrierungs-Mail eintragen.**

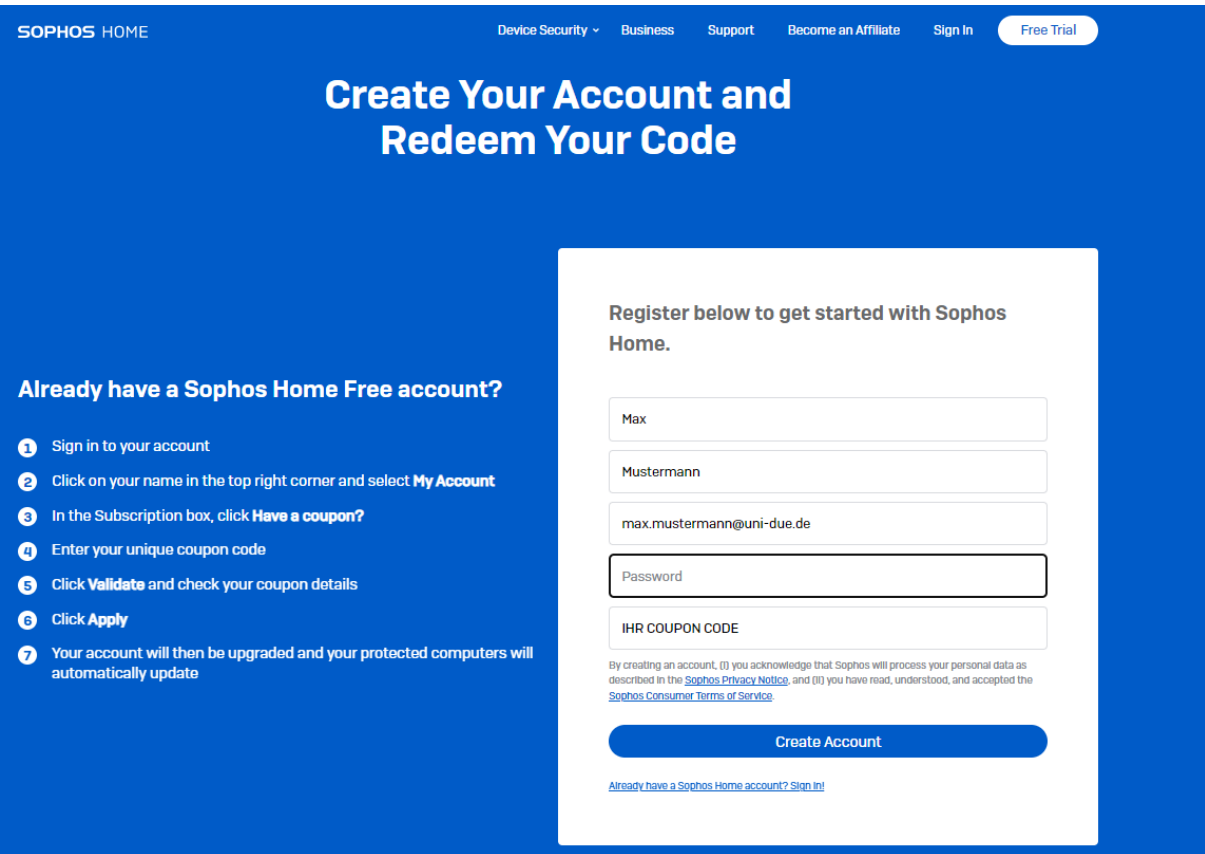

5. Sie sehen anschließend die folgende Website. Sie erhalten anschließend eine **Bestätigungsmail** von Sophos Home.

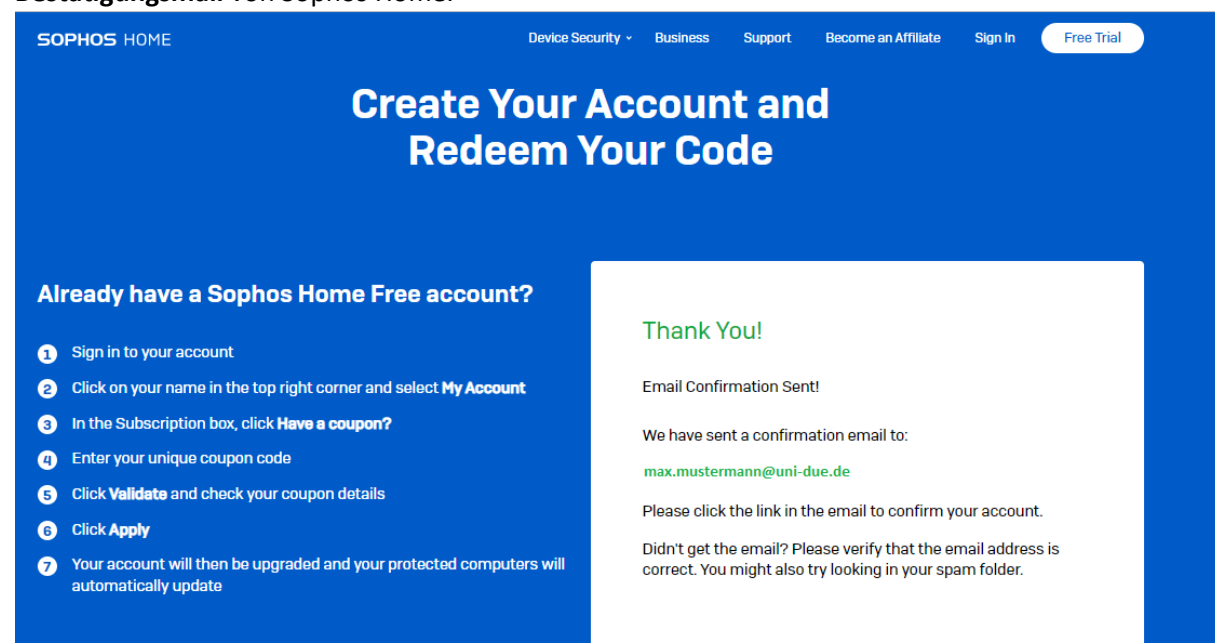

6. Klicken Sie in der Bestätigungsmail auf "Confirm E-Mail"

Welcome to Sophos Home, and thank you for creating an account!

Before you start protecting your personal computers, we need to confirm the email address used to create this account. Please click below to confirm your email.

#### Confirm email

Thank you.

#### **The Sophos Home Team**

This email was sent automatically by Sophos Home to max.mustermann@uni-due.de Please ignore this email and do not click any links if you didn't create this account.

@ 2023 Sophos Ltd. All rights reserved

Sophos Ltd, a company registered in England and Wales number 2096520, with its registered office at The Pentagon, Abingdon Science Park, Abingdon, Oxfordshire, OX14 3YP, UK

### 7. Melden Sie sich mit Ihrem neu registrierten Konto auf der sich öffnenden Seite an.

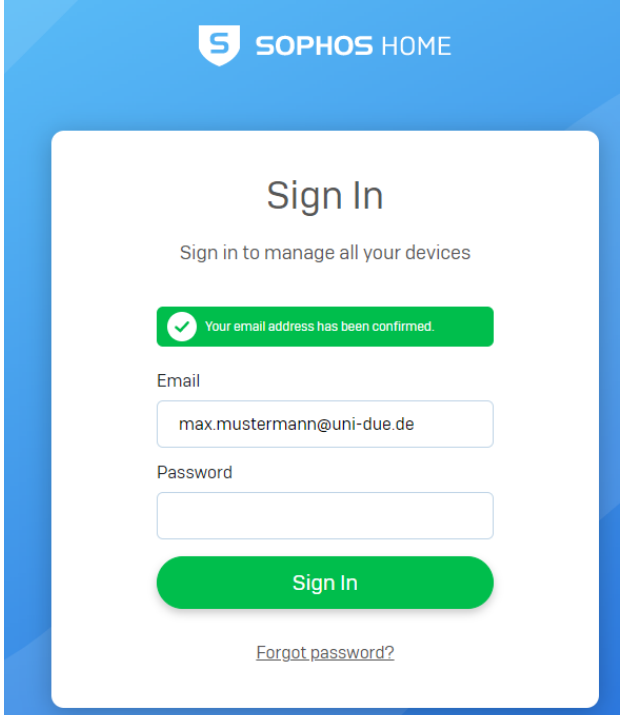

8. Klicken Sie auf "Download", um die Installationsdatei für Sophos Home herunterzuladen.

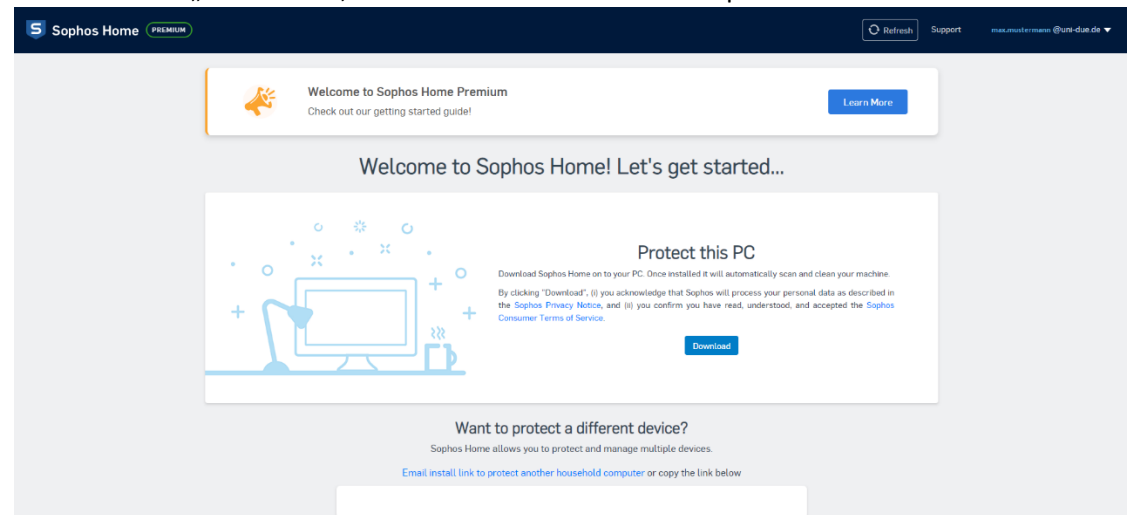